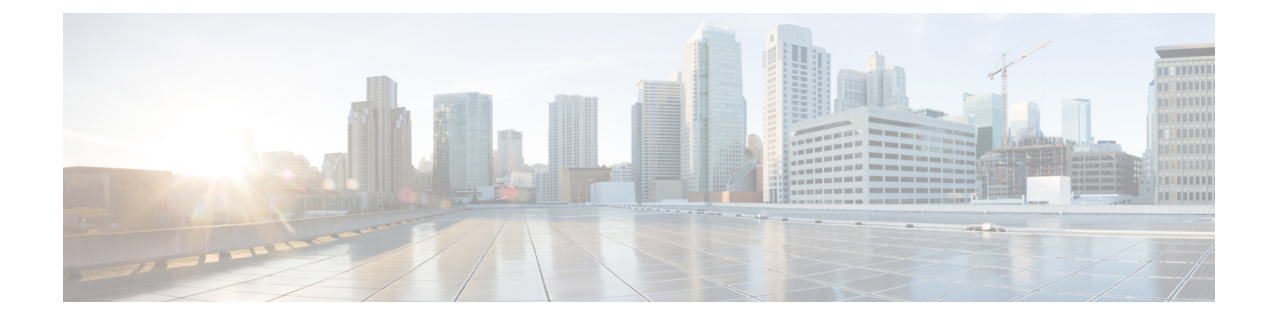

# サーバ検出、ラックグループ、およびラッ ク アカウントの管理

この章は、次の内容で構成されています。

- 概要 (1 [ページ\)](#page-0-0)
- [サーバの検出およびインポート](#page-1-0) (2 ページ)
- ラック [グループの追加](#page-6-0) (7 ページ)
- ラック [アカウントの追加](#page-7-0) (8 ページ)
- ラック アカウントまたはラック [グループのインベントリの収集](#page-9-0) (10 ページ)
- ラック グループへのラック [アカウントの割り当て](#page-10-0) (11 ページ)
- [アカウント接続のテスト](#page-10-1) (11 ページ)

<span id="page-0-0"></span>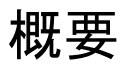

次の図は、Cisco IMC Supervisorでのグループの管理、ラック アカウントおよびサーバ検出の ワークフローを示します。理想的には、ラック グループを作成し、サーバをこれらのラック グループに追加します。手動でのサーバの追加、またはサーバの検出ができます。これらの サーバの詳細インベントリを確認できます。

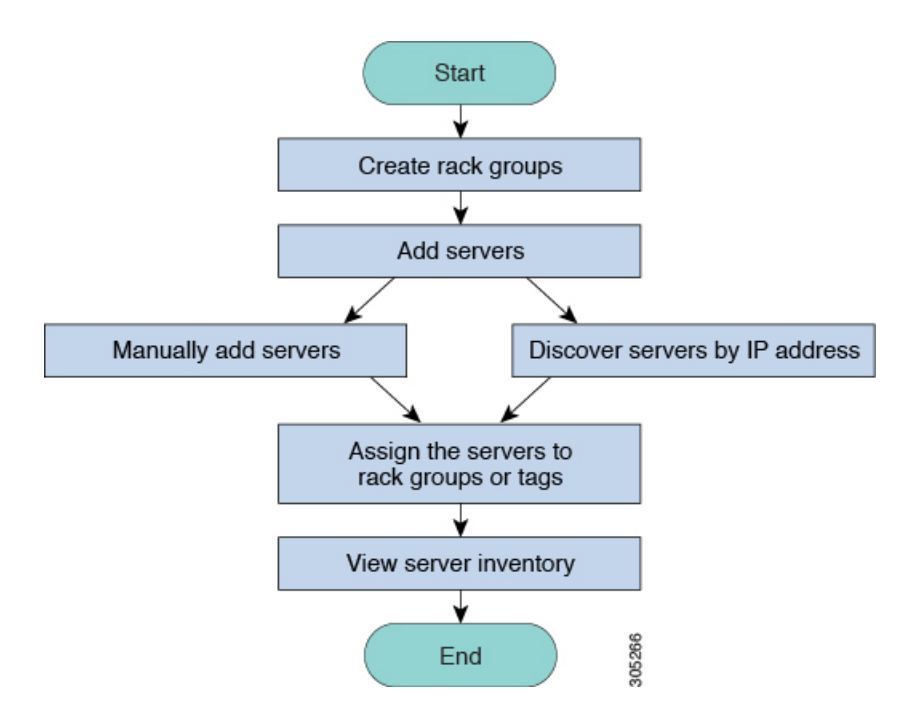

使用例:初めて Cisco IMC Supervisor をインストールする場合は、何も事前設定されていない ため、環境をセットアップする必要があります。管理の必要なシステムが世界中で何百もある 可能性があります。これらのサーバを Cisco IMC Supervisor に導入するには、手動で追加する か、またはIPアドレスによって検出します。その前に、組織の要件に基づいて、これらのサー バの論理的なフィルタリングとタギングについて検討できます。たとえば、サーバを地域、建 物番号、オペレーティングシステムなどでグループ化できます。タグ管理によって、CiscoIMC Supervisorに導入されるサーバをより細かくグループ化できます。たとえば、Windows、Linux などを含むサーバにタグを追加して、オペレーティング システムのラック グループ下でサー バをグループ化できます。また、既存のサーバにタグをオンザフライで追加する柔軟性もあり ます。

ラックグループまたはタグに名前を付ける決まった方法はありません。必要に合わせて自由に 名前を決めることができます。ラック グループおよびタグの名前は入れ替えることができま す。たとえば、Windows、Linuxなどという名前のラックグループがある場合に、オペレーティ ング システムのタグ名の下にそのグループをタグ付けできます。

## <span id="page-1-0"></span>サーバの検出およびインポート

ラック マウント サーバを自動的に検出して Cisco IMC Supervisor にインポートできます。次の 項では、自動検出プロファイルの設定、自動検出の実行、および自動検出されたサーバのイン ポートなどのトピックについて取り上げます。

## 自動検出プロファイルの設定

Cisco IMCSupervisorがデバイスを検出するための基盤となる自動検出プロファイルを設定する 必要があります。Cisco IMC Supervisor に設定できるプロファイル数に制限はありません。

自動検出プロファイルを追加または編集する場合は、次の手順を実行します。

- ステップ **1 [Systems]** > **[Physical Accounts]** を選択します。
- ステップ **2 [Discovery Profiles (**検出プロファイル**)]** をクリックします。
- ステップ **3** [Add] をクリックします。
- ステップ **4 [Add Discovery Profile (**検出プロファイルの追加**)]** ページで、次のフィールドに入力します。

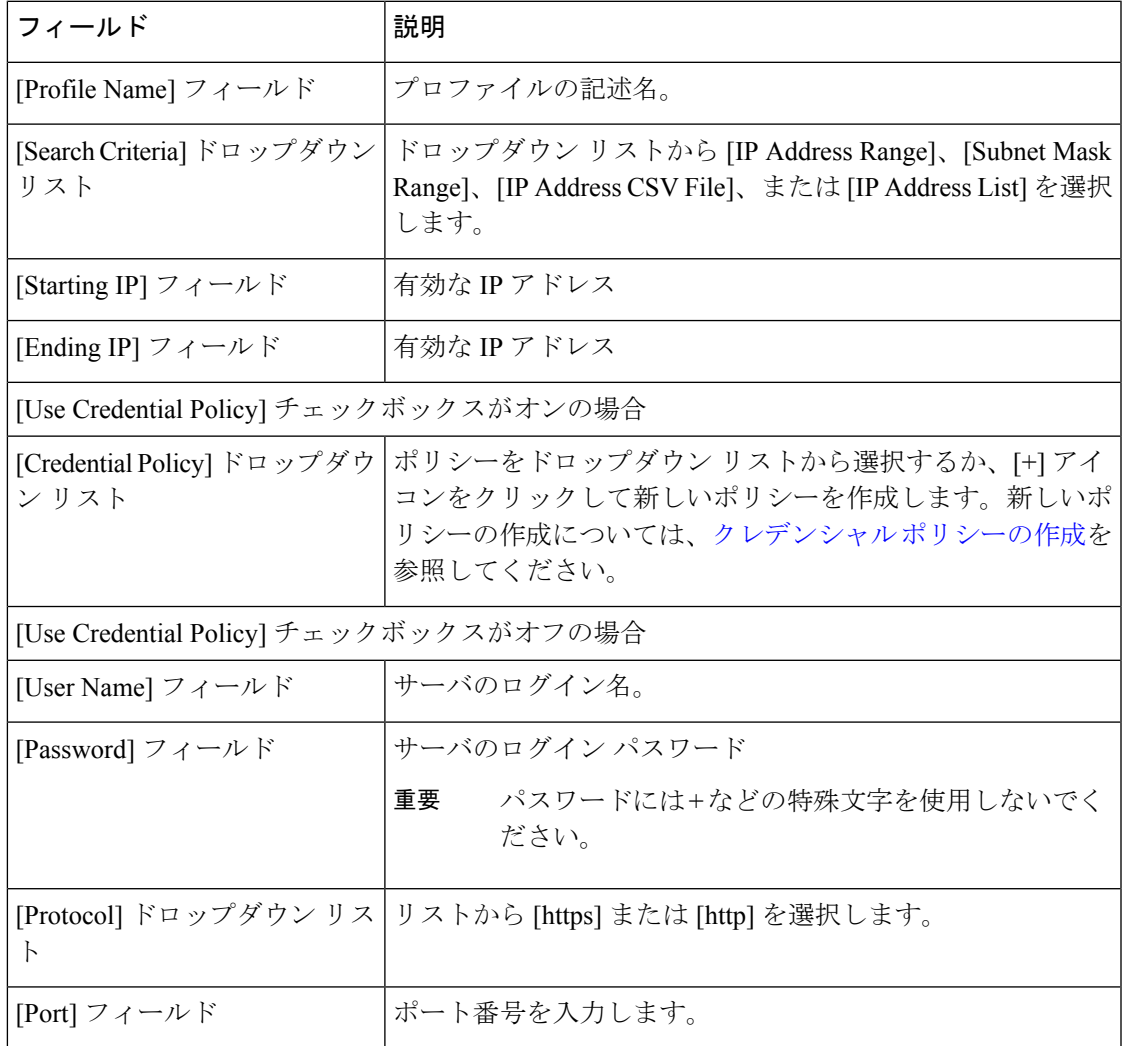

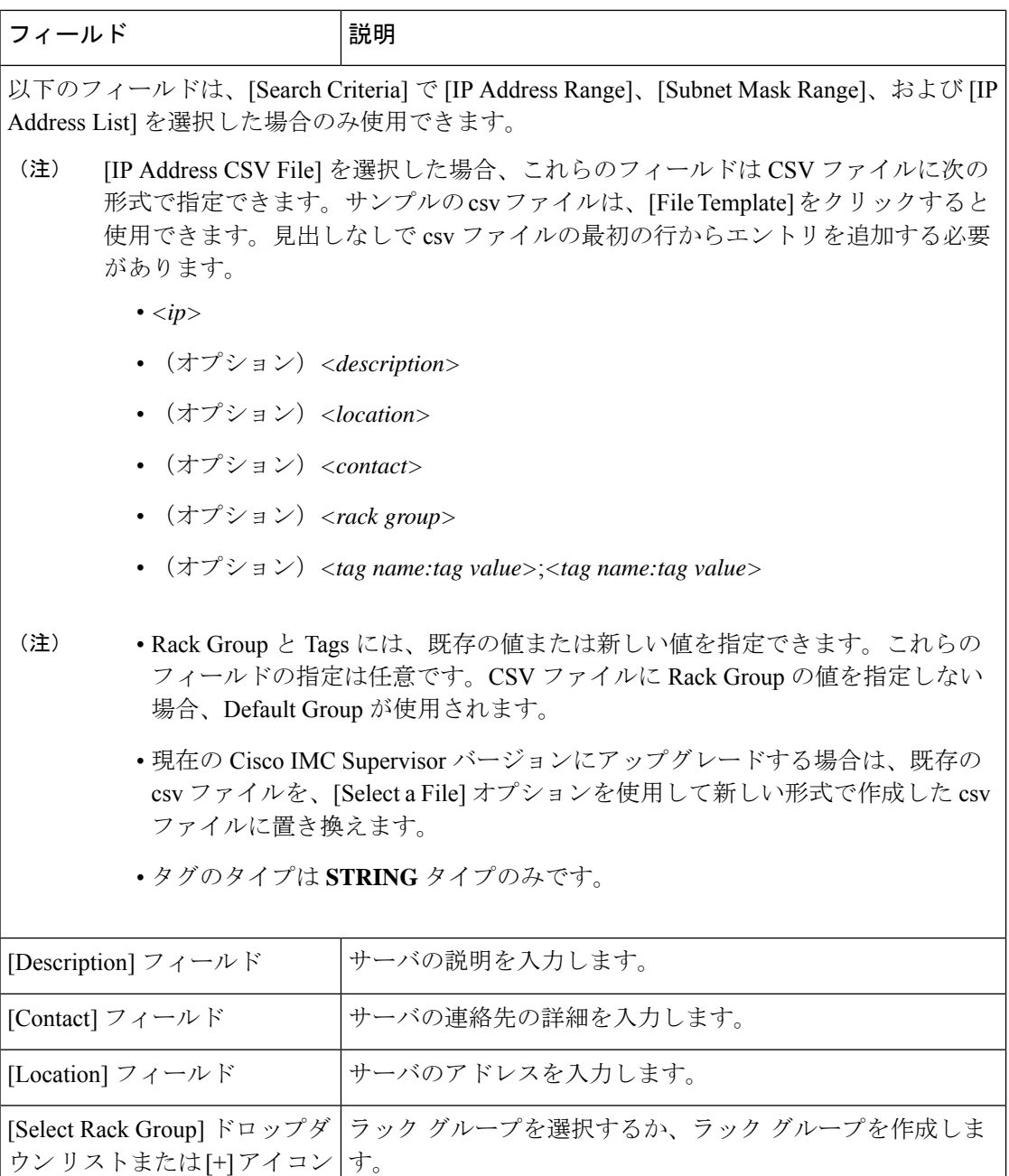

### ステップ **5** [Submit] をクリックします。`

また、プロファイルを変更、削除、表示することもできます。これらのタスクを実行 するには、[Edit]、[Clear]、[Delete]、または [View] をクリックします。 (注)

### 自動検出の実行

システムでラックマウント サーバを自動的に検出して Cisco IMC Supervisor にインポートする 場合は、次の手順を実行します。

### 始める前に

Cisco IMCSupervisorがデバイスを検出するための基盤となるプロファイルを設定する必要があ ります。

#### 手順

- ステップ **1 [Systems]** > **[Physical Accounts]** を選択します。
- ステップ **2** [Discover Devices] をクリックします。
- ステップ **3** [Discover] をクリックします。
- ステップ **4** [Discover Devices] ページで、次のフィールドに入力します。

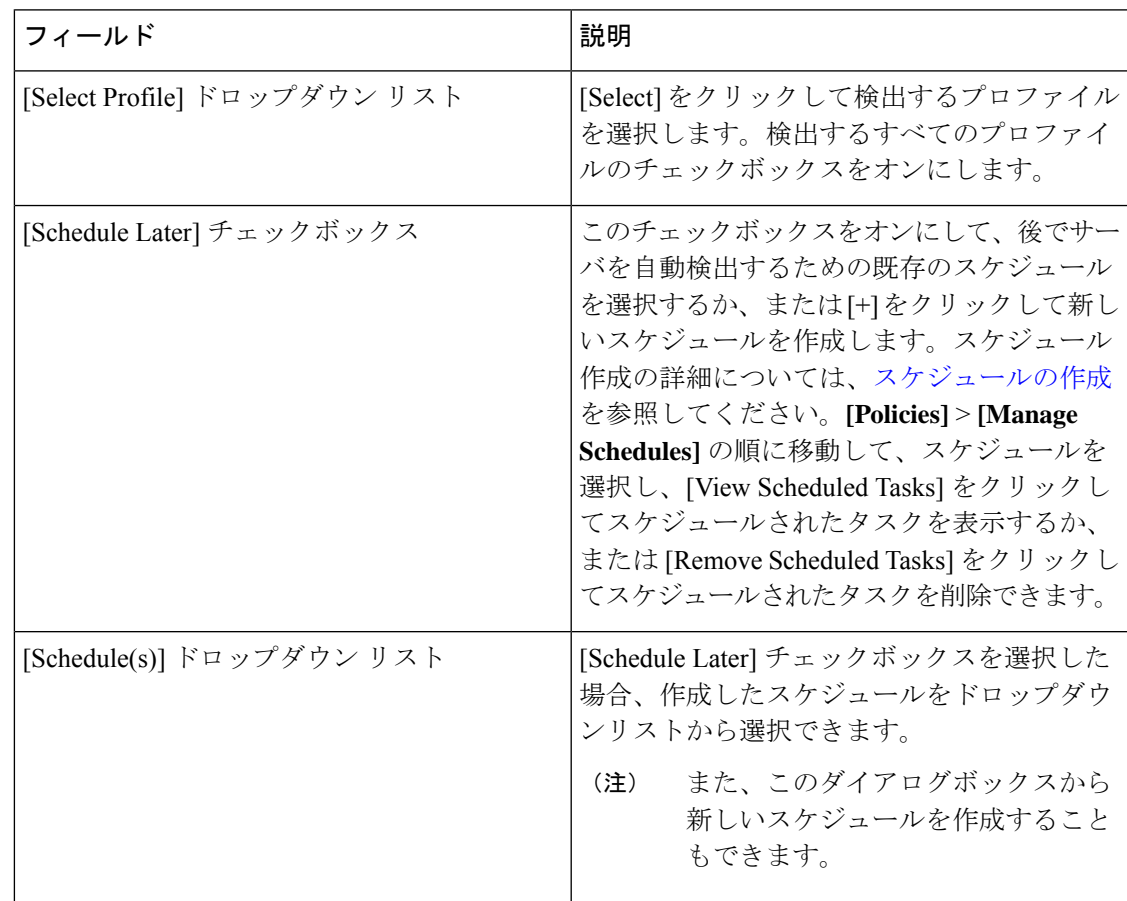

ステップ5 [送信 (Submit) ] をクリックします。

### サーバのインポート

自動検出を使用してサーバをインポートする場合は、次の手順を実行します。

#### 始める前に

- Cisco IMCSupervisorがデバイスを検出するための基盤となるプロファイルを設定する必要 があります。
- すでに自動検出を実行済みです。

#### 手順

- ステップ **1 [Systems]** > **[Physical Accounts]** を選択します。
- ステップ **2** [Discover Devices] をクリックします。
- ステップ **3** [Import] をクリックします。
- ステップ **4 [Import Discovered Devices (**検出されたデバイスのインポート**)]** ページで、次のフィールドに 入力します。

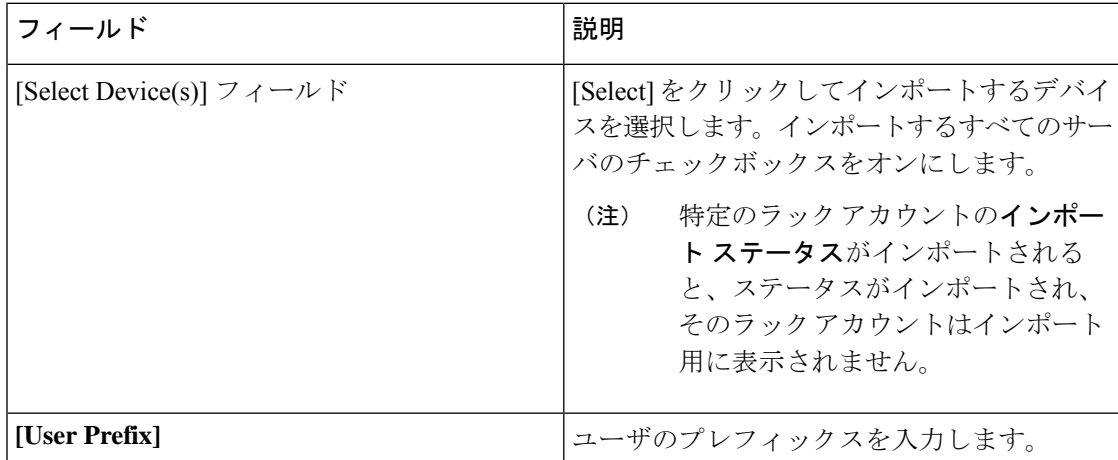

- ステップ5 [送信 (Submit) ] をクリックします。
	- 前のインポートプロセスが完了するのを待つことなく、検出されたデバイスを複数回 インポートすることができます。 (注)

## 検出されたデバイスのプロパティの設定

検出されたデバイスのプロパティを設定する場合は、次の手順を実行します。

### 始める前に

Cisco IMCSupervisorがデバイスを検出するための基盤となるプロファイルを設定する必要があ ります。

手順

- ステップ **1 [Systems]** > **[Physical Accounts]** を選択します。
- ステップ **2** [Discover Devices] をクリックします。
- ステップ **3** [Discovered Devices] テーブルでデバイスを選択します。
- ステップ **4** [Set Properties] をクリックします。
- ステップ **5 [Set Properties (**プロパティの設定**)]** ページで、次のフィールドに入力します。

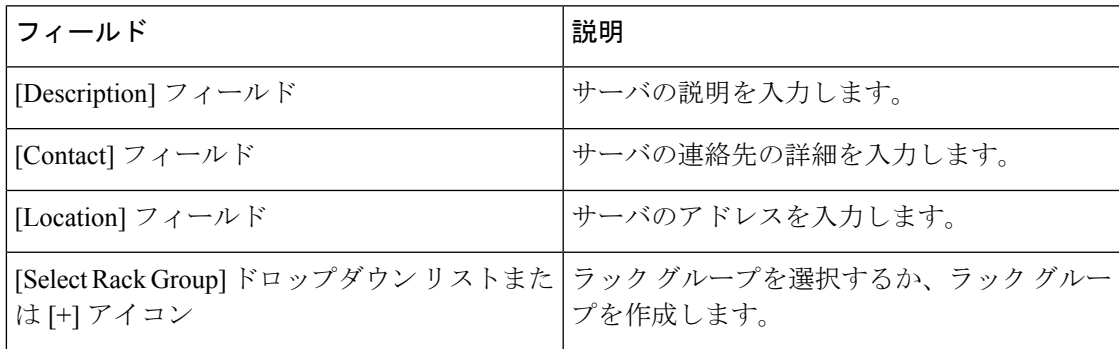

**ステップ6** [送信 (Submit) ] をクリックします。

# <span id="page-6-0"></span>ラック グループの追加

新しいラック グループを Cisco IMC Supervisor に追加する場合は、次の手順を実行します。デ フォルトでは、システム定義のグループ [Default Group] を使用できます。

#### 始める前に

初めてログインする場合は、Cisco IMCSupervisor用にライセンスが更新されていることを確認 します。ライセンスをアップグレードするには[、ライセンスの更新](cisco-imc-supervisor-mgmt-guide-23_chapter3.pdf#nameddest=unique_12) を参照してください。

- ステップ **1 [Systems]** > **[Physical Accounts]** を選択します。
- ステップ **2** [Add] をクリックします。
- ステップ **3 [Create Rack Group (**ラック グループの作成**)]** ページで、次のフィールドに入力します。

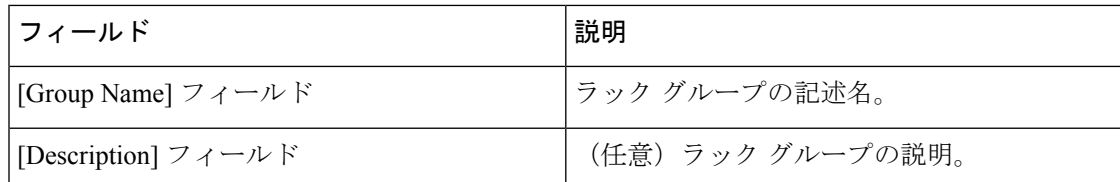

ステップ4 [作成 (Create) ] をクリックします。

#### 次のタスク

ラック グループに 1 つ以上のラック アカウントを追加します。

## <span id="page-7-0"></span>ラック アカウントの追加

作成済みの既存のラック グループにラックマウント サーバを追加することも、新しいラック グループを作成してラックマウントサーバを追加することもできます。アカウントを追加した ら、Cisco IMC Supervisor を使用してそのサーバを管理することができます。

既存のラック グループに新しいラックマウント サーバを追加する場合は、次の手順を実行し ます。

### 始める前に

- 初めてログインする場合は、Cisco IMCSupervisor用にライセンスがアップグレードされて いることを確認します。ライセンスをアップグレードするには[、ライセンスの更新](cisco-imc-supervisor-mgmt-guide-23_chapter3.pdf#nameddest=unique_12)を参照 してください。
- ラック グループが存在することを確認します。

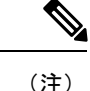

システム提供のデフォルト グループまたは作成済みのラック グ ループの下にラック アカウントを追加できます。

• Cisco IMC Supervisor で XML API が有効になっていることを確認します。これによって、 Cisco IMC Supervisor からラックマウント サーバを追加して管理できるようになります。

- ステップ **1 [Systems]** > **[Physical Accounts]** を選択します。
- ステップ **2 [Rack Accounts (**ラックアカウント**)]** をクリックします。
- ステップ **3** [Add] をクリックします。
- ステップ **4 [Create Account (**アカウントの作成**)]** ページで、次のフィールドに入力します。

| フィールド                                          | 説明                                                                                                    |
|------------------------------------------------|----------------------------------------------------------------------------------------------------|
| [アカウント名(Account Name)] フィールド                   | ラックアカウントの記述名。                                                                                                    |
| [Server IP or Hostname (サーバ IP/ホスト名)]<br>フィールド | ラックマウントサーバのIPアドレス、または<br>Cisco UCS S3260 高密度ストレージラックサー<br>バの仮想管理 IP アドレス。<br>(注)<br>完全修飾ドメイン名(FQDN)また<br>はホスト名も入力できます。 |
| [Description] $74 - \nu$ $\beta$               | (オプション) ラック アカウントの説明。                                                                                                  |
| [Use Credential Policy] チェックボックス               | (オプション) すでにクレデンシャルポリシー<br>を作成した場合は、このチェックボックスを<br>オンにして、ドロップダウンリストからポリ<br>シーを選択します。                                    |
| [Use Credential Policy] チェックボックスがオンの場合         |                                                                                                    |
| [Credential Policy] ドロップダウン リスト                | ドロップダウン リストからポリシーを選択し<br>ます。                                                                                           |
| [Use Credential Policy] チェックボックスがオフの場合         |                                                                                                    |
| [User Name] フィールド                              | ラックマウント サーバのログイン ID。                                                                                                   |
| [Password] フィールド                               | ラックマウント サーバのログイン ID のパス<br>ワード。                                                                                        |
| [Protocol] ドロップダウン リスト                         | リストから [https] または [http] を選択します。                                                                                       |
| [Port] フィールド                                   | 選択したプロトコルに関連付けられたポート<br>番号。                                                                                            |
| [Rack Group] ドロップダウンリストまたは[+]<br>アイコン          | リストからラックグループを選択するか、[+]<br>をクリックしてラックグループを作成します。<br>ラックグループの作成の詳細については、ラッ                                               |
|                                                | クグループの追加 (7ページ) を参照して<br>ください。                                                                                         |
| [Contact] フィールド                                | (オプション) アカウントの連絡先電子メー<br>ルアドレス。                                                                                        |
| [Location] フィールド                               | (オプション) アカウントの場所。                                                                                                    |

ステップ **5** [Submit] をクリックします。

- ラックアカウントを作成するための前のコマンドが完了するのを待つことなく、 ラック アカウントを再び作成できます。 (注)
	- インベントリの編集、削除、収集、ラック サーバへのラック アカウントの割り 当て、アカウント接続のテストを行うことができます。
	- 複数のラック アカウントを選択して削除することができます。インベントリ収 集、障害ヘルス収集、ファームウェアアップグレード、ポリシーまたはプロファ イルの適用、サーバ診断のタスクがアカウントのいずれかで実行されている場合 は、アカウントを削除できません。

#### 次のタスク

ラック サーバ接続をテストします。[「アカウント接続のテスト](#page-10-1) (11 ページ)」を参照してく ださい。

# <span id="page-9-0"></span>ラックアカウントまたはラックグループのインベントリ の収集

ラック アカウントまたはラック グループのインベントリを収集するには、次の手順を実行し ます。

#### 始める前に

ラックアカウントまたはラックグループがラックアカウントの下にすでに作成されています。

- ステップ **1 [Systems]** > **[Physical Accounts]** を選択します。
- ステップ **2 [Rack Accounts (**ラックアカウント**)]** をクリックします。
- ステップ **3** ラック アカウントのリストが表示されます。
- ステップ **4** [Inventory] をクリックします。
- ステップ **5 [CollectInventory for Account(s)(**アカウントのインベントリ収集**)]**ページで、**[Rack Group(**ラッ ク グループ**)]** または **[Rack Account (**ラック アカウント**)]** を選択して、ドロップダウン リスト からサーバを選択します。
- ステップ **6** サーバを選択するには [Select] をクリックします。
- ステップ **7** [Select] ダイアログボックスでサーバを選択して、[Select] をクリックします。
	- 選択対象となるラック グループまたはラック アカウントをフィルタに掛けるには、 レポート上部にある検索バーを使用できます。 (注)

ステップ8 [送信 (Submit) ] をクリックします。

# <span id="page-10-0"></span>ラック グループへのラック アカウントの割り当て

ラック グループにサーバを割り当てるには、次の手順を実行します。

始める前に

[Rack Accounts] で、ラック アカウントまたはサーバを作成しておきます。

手順

- ステップ **1 [Systems]** > **[Physical Accounts]** を選択します。
- ステップ **2 [Rack Accounts (**ラックアカウント**)]** をクリックします。
- ステップ **3** サーバの一覧が表示されます。
- ステップ **4** 1 つ以上のサーバを選択して、[Assign Rack Group] をクリックします。
- ステップ **5 [Assign Rack Groups (**ラック グループの割り当て**)]** ページで、サーバを割り当てるラック グ ループを選択します。
	- ラック グループを作成するには、[Assign Rack Group to selected server(s)] ドロップダ ウン リストの横にある [+] アイコンをクリックします。 (注)

ステップ6 [送信 (Submit) 1をクリックします。

## <span id="page-10-1"></span>アカウント接続のテスト

1 つ以上のラック アカウントの接続をテストする場合は、次の手順を実行します。Cisco IMC Supervisor に追加されたすべての新しいアカウントに対して、この手順を実行することを推奨 します。

- ステップ **1 [Systems]** > **[Physical Accounts]** を選択します。
- ステップ **2 [Rack Accounts (**ラックアカウント**)]** をクリックします。
- ステップ **3** ラック アカウントのリストから、接続をテストするアカウントを選択します。
- ステップ **4** [Test Connection] をクリックします。

リストから少なくとも 1 つのラック アカウントを選択するまで、[Test Connection] ボ タンは表示されません。 (注)

ステップ **5** [Test Connection] ダイアログボックスで、[Submit] をクリックします。 接続のテストには数分かかる場合があります。

接続ステータスと、成功または失敗の理由が [Rack Accounts] ページに表示されます。